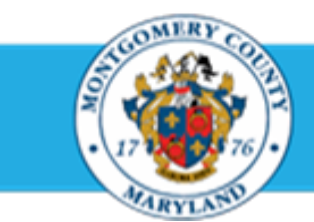

# **Office of Human Resources**

## Update Your Own Appraisal

### Step-by-Step Instructions

- **Step 1** Open an **Internet Browser**.
- **Step 2** Navigate to **[eportal.montgomerycountymd.gov](https://ex01.montgomerycountymd.gov/cas/login?service=https%3a%2f%2fex01.montgomerycountymd.gov%2feportal%2f%3fmcgoptions%3deportal_defaults)**.
- **Step 3** Sign In to **accessMCG**.

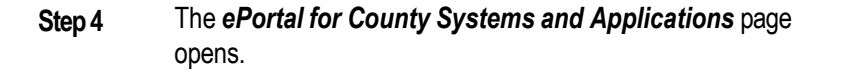

**Step 5** Click the **Employee Self-Service** option.

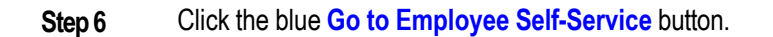

- **Step 7** Your *Oracle eBusiness Homepage* opens.
- **Step 8** Click the **Employee Self-Service** link that's located in the Navigator section of your Oracle Homepage.

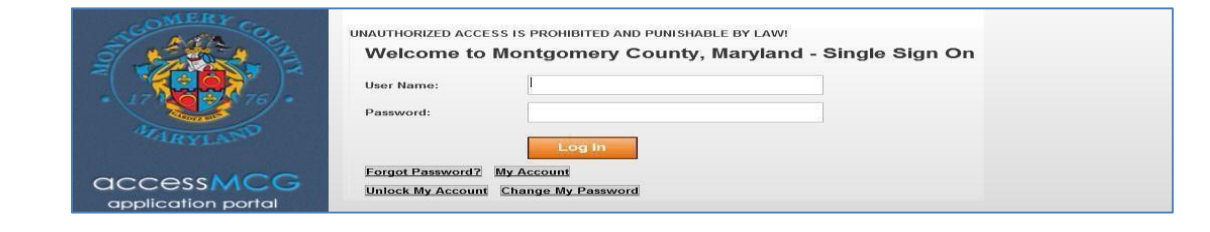

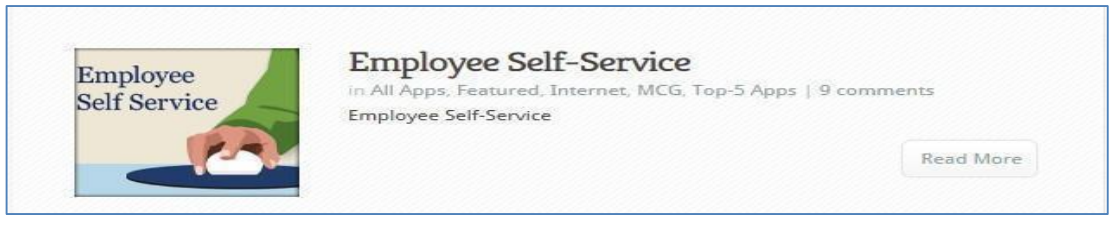

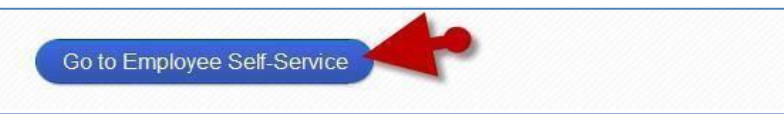

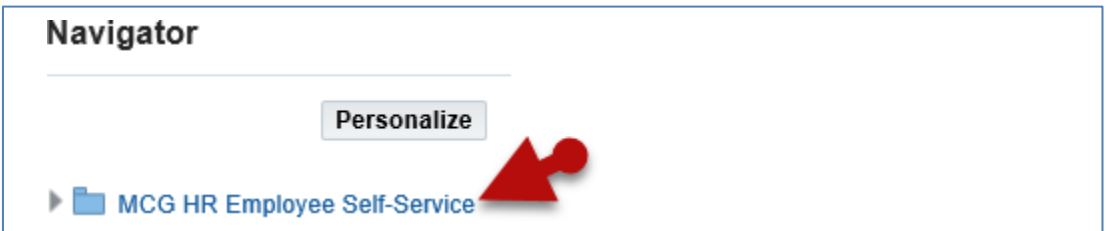

## Update Your Own Appraisal

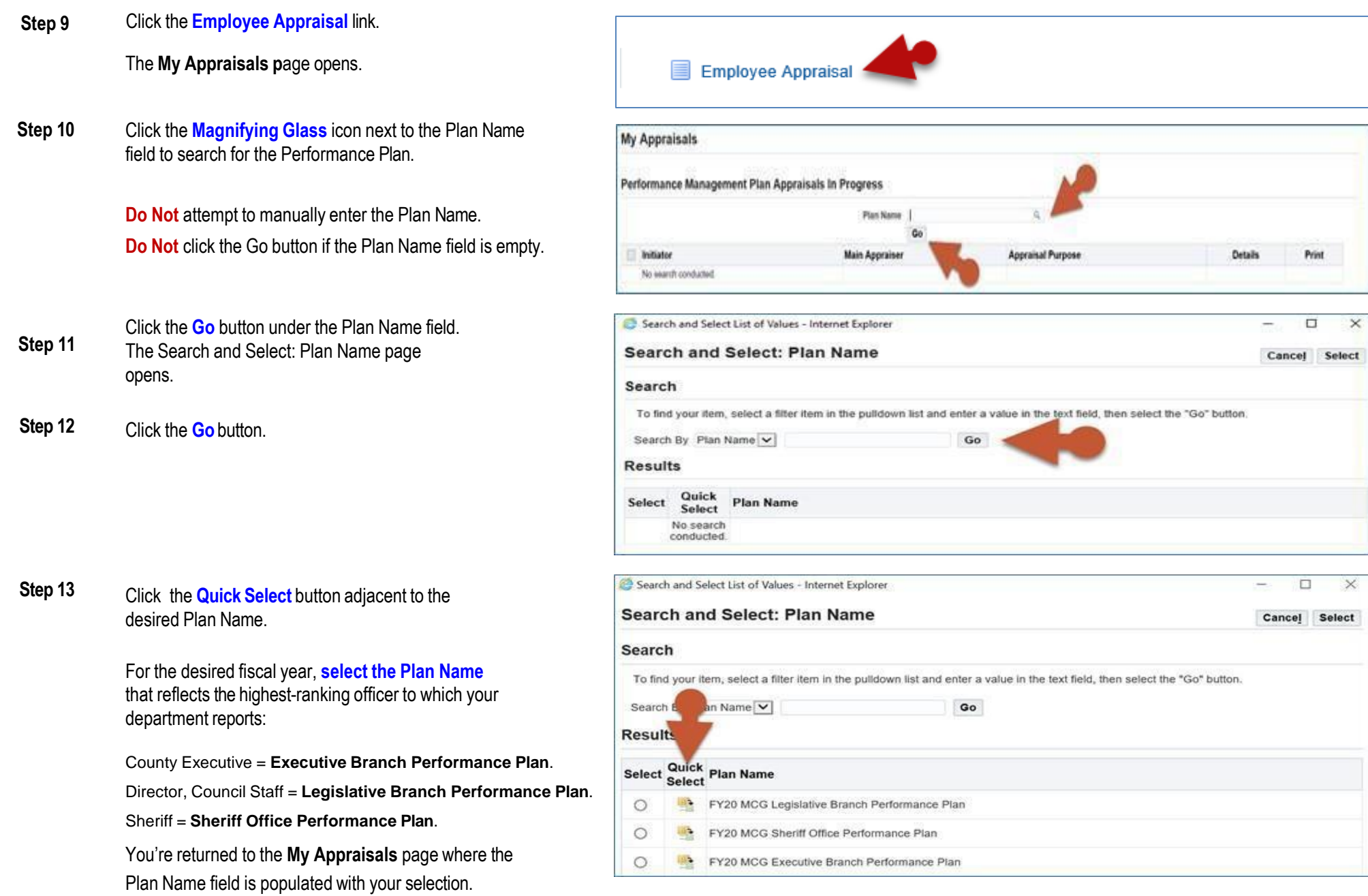

## Update Your Own Appraisal

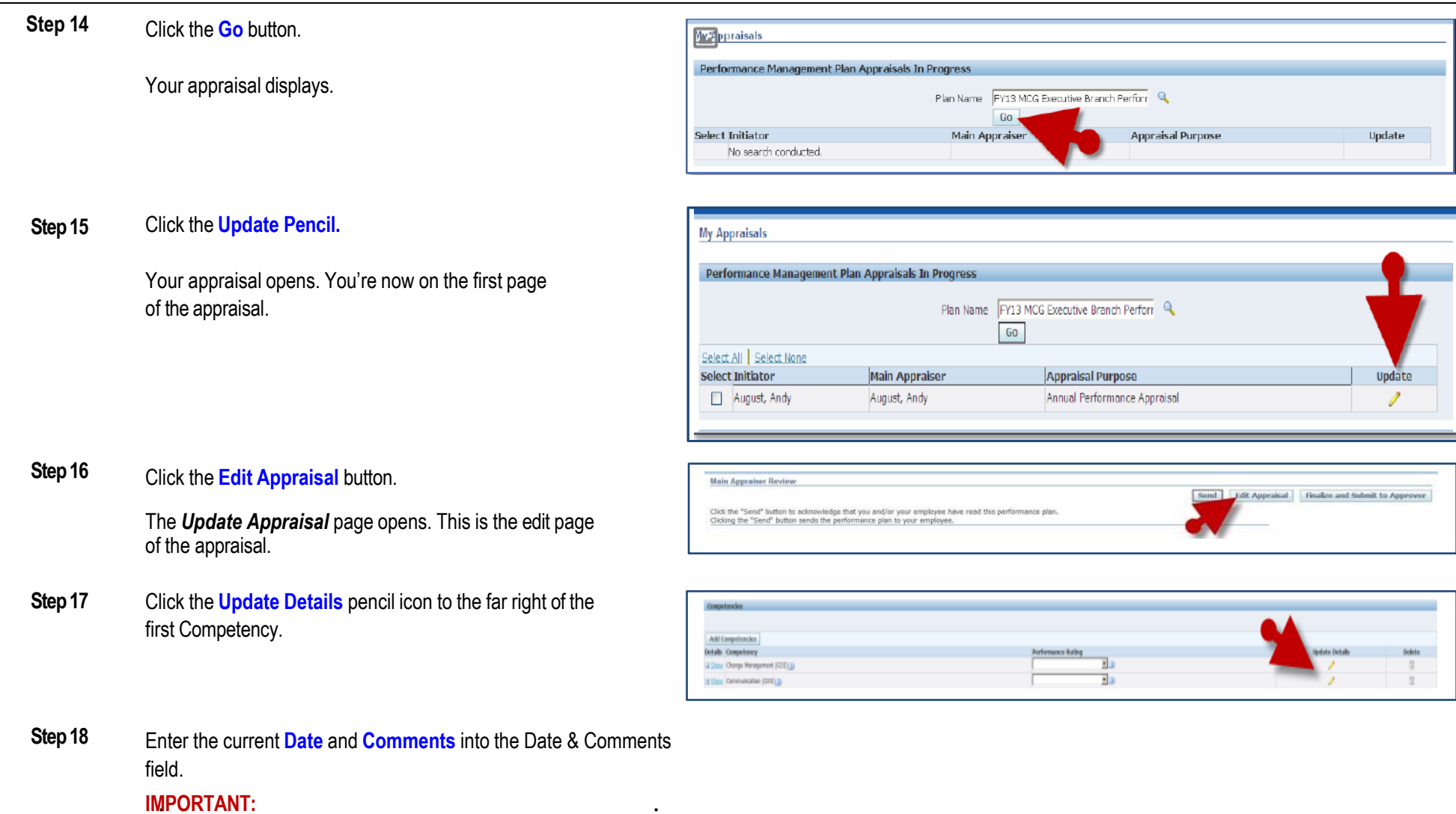

■ You must enter a date before your comments as this is the same textbox that will be used end-of-year.

### Update Your Own Appraisal

#### **Step 19** Click the **Apply** button.

**NOTE:** Alternatively, you may click the 'Apply and Update Next' button to add comments to the next Competency. Then, click the 'Apply' button when you have reached the last one.

You are returned to **Update Appraisal** page.

- **Step 20** Click the **Update Comments** pencil icon to the far right of the first Objective.
- **Step 21** Enter date and comments into the **Date & Comments** field.

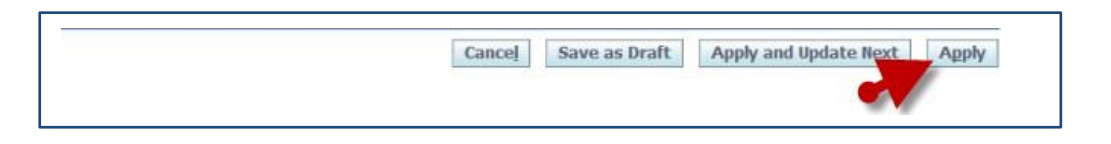

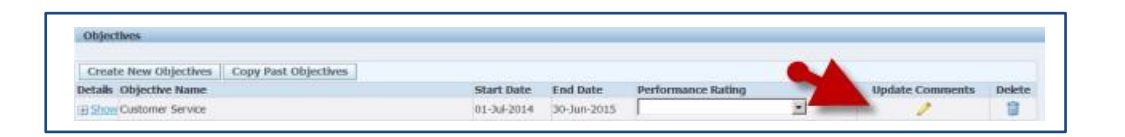

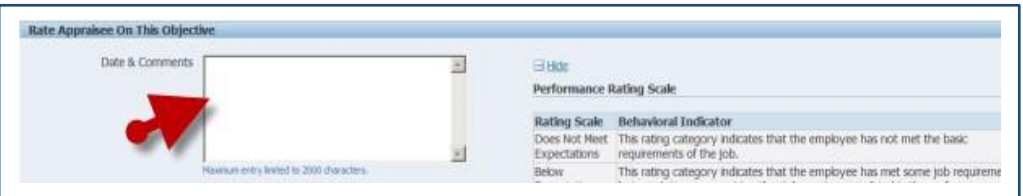

#### **Step 22** Click the **Apply** button.

**NOTE:** Alternatively, you may click the 'Apply and Update Next' button to add Date & Comments to the next Objective. Then, click the 'Apply' button when you have reached the last one.

**Step 23** Scroll down to the **Career Development** section toward the bottom of the page.

> **Add Text** and/or **Overwrite** the existing text about how your career development goal progress.

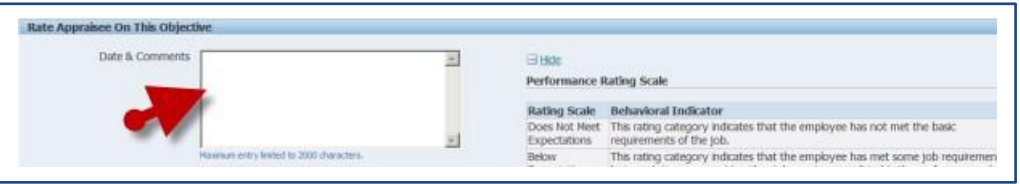

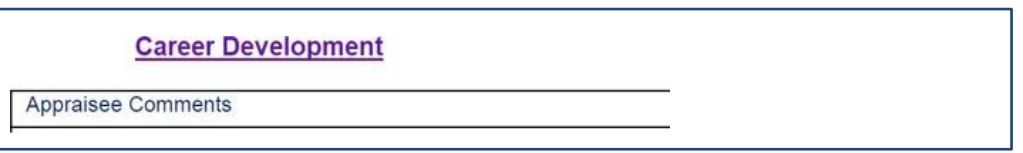

#### **End of Procedure.**